## SCHEV PPE Portal

#### *1.1.1.1 Enrollment/Graduation Data*

During Recertification, the school will be required to enter Enrollment/Graduation Data. The school user will be able to view previous data from the Recertification Summary screen.

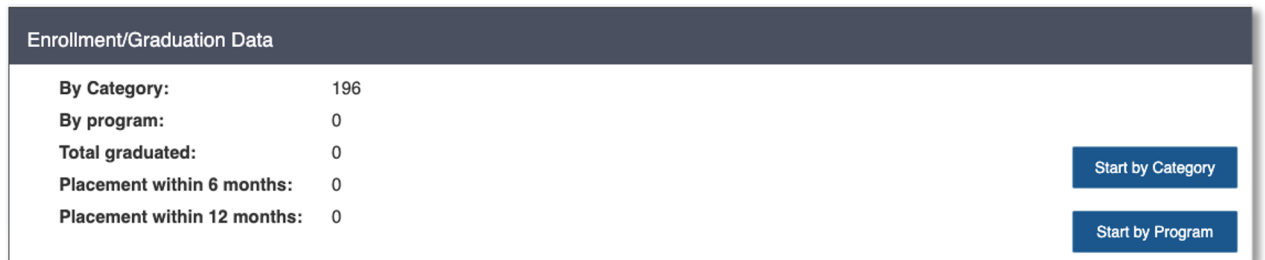

To begin working on the Enrollment/Graduation Data section of the Recertification Application, the user will click Start by Category or Start by Program.

### *1.1.1.1.1 Enrollment/Graduation Data by Category*

While in the Enrollment Information Section it is important to note that the only Category type(s) that will appear is based on what Credentials the school offers (currently under the Programs/Course section). For example, if the school only offers Diplomas, the only Category type will be Diplomas.

To add or update Enrollment Information the user will click either Edit or Add.

Note - Add will only appear if the Category is new.

Note - any updates added, edited, or deleted enrollment information will automatically update the Enrollment Information page and the Recertification Summary page.

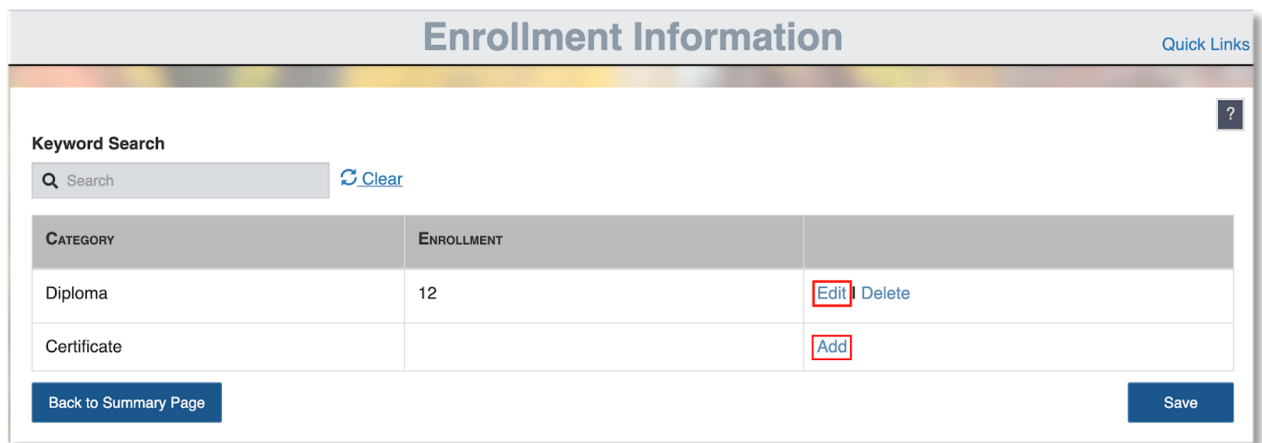

## *1.1.1.1.2 Adding/Editing Enrollment Information by Category*

After the user selects Edit, they will be taken to the Enrollment Information page by Category where they can Add New Enrollment Category, Edit existing Enrollment Category, or Delete existing Enrollment Category.

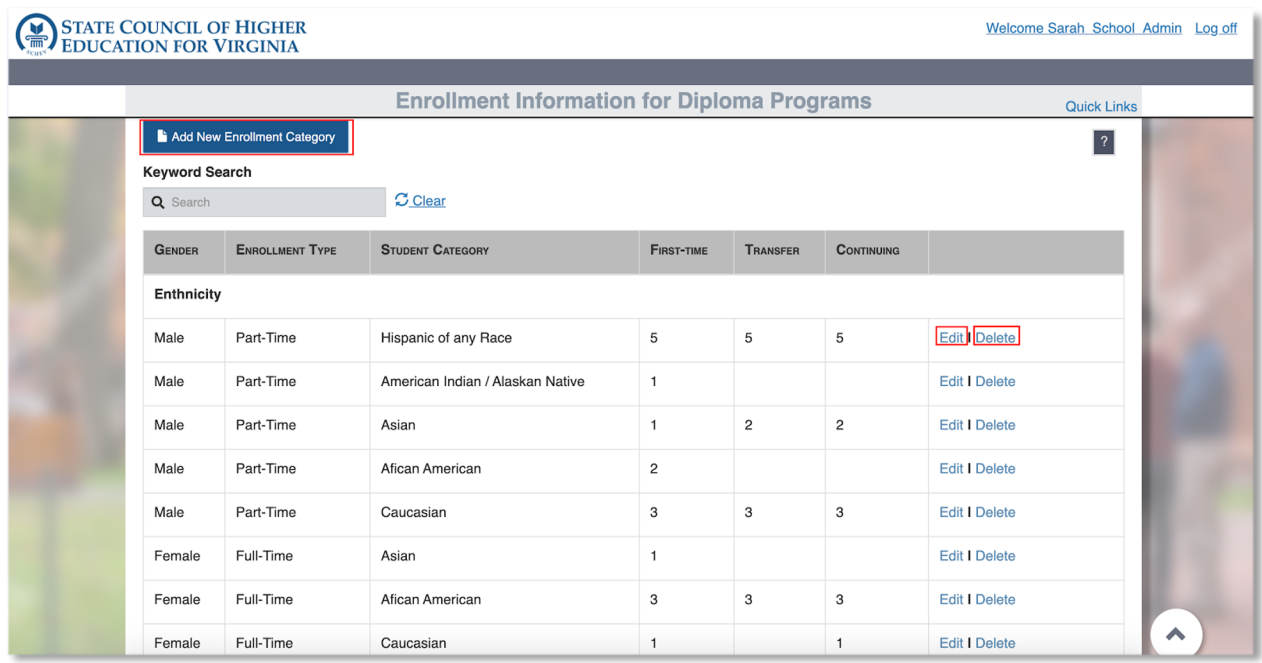

# *1.1.1.1.3 Adding Enrollment Information by Category*

If the user clicks Add New Enrollment Category, a popup will appear on the screen. The user is able to use the radio buttons to select Gender and Enrollment type. As the user is selecting from the top options (Gender and Enrollment type), the application will populate data that was previously inputted.

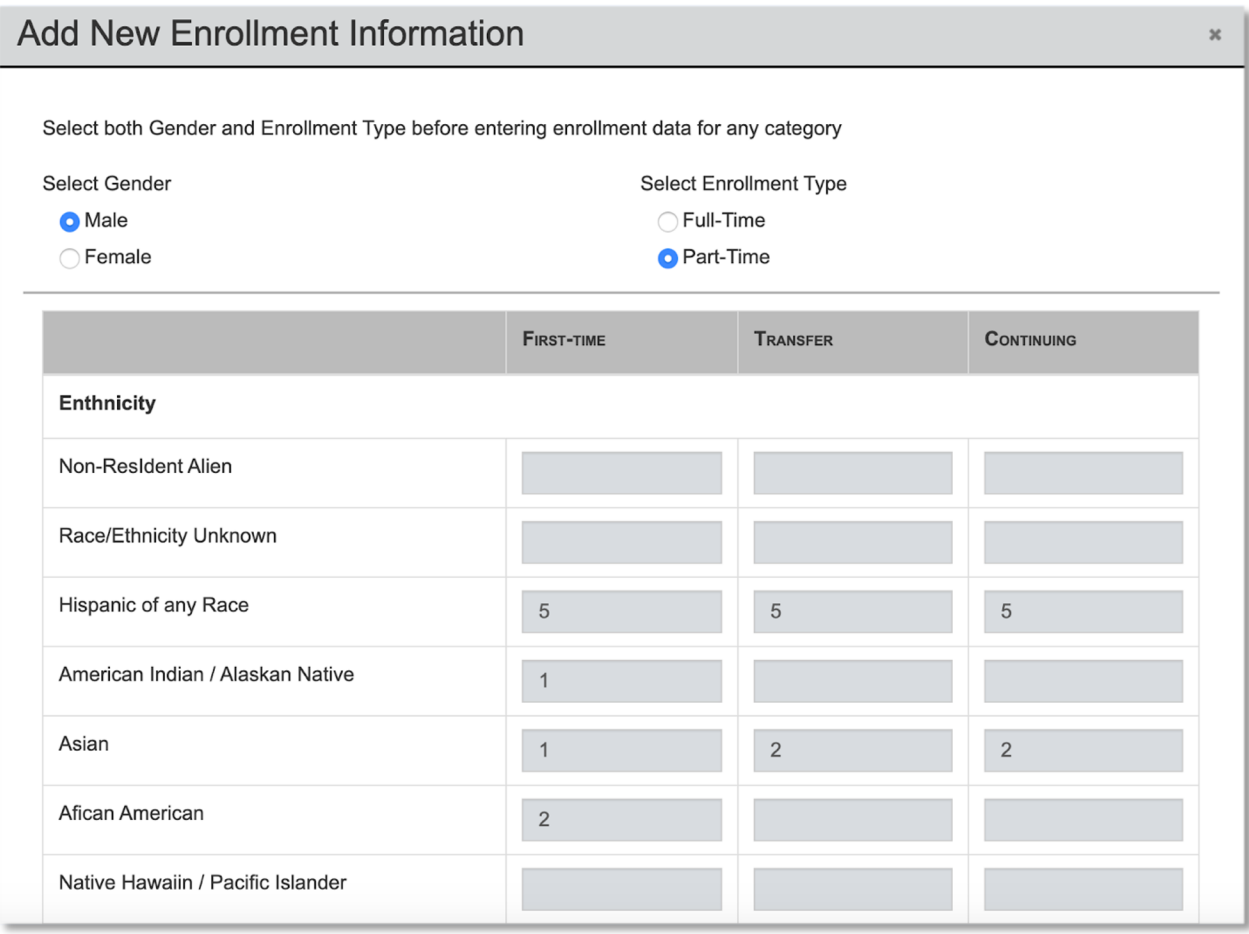

The user can add new or edit existing enrollment data. As the user is adding or editing data, the application will automatically total enrollment information.

Once the user is done adding or editing existing information, the user will select Save to save the changes.

# *1.1.1.1.4 Editing Enrollment Information by Category*

The user is able to edit existing enrollment information by selecting Edit. Once Edit is selected, input boxes will appear on the screen. The user can select Cancel to close the edit boxes, select Delete to delete enrollment information, or add/edit data, then hit Save to save changes.

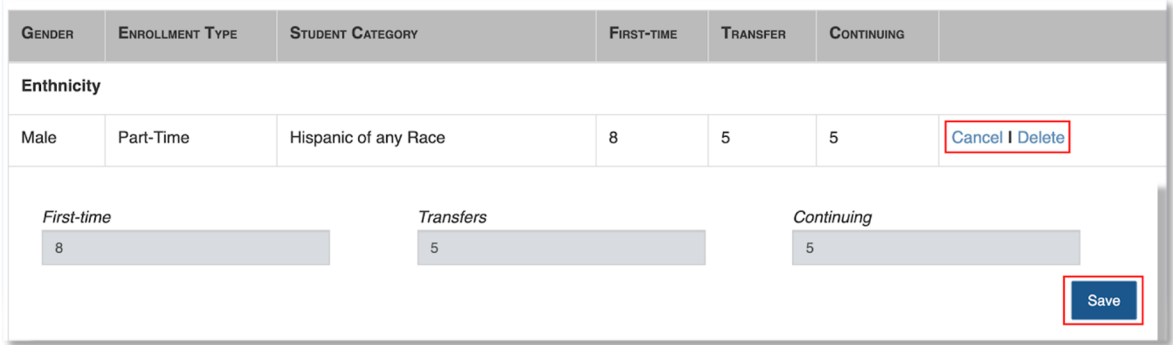

### *1.1.1.1.5 Deleting Enrollment Information by Category*

The user is able to delete enrollment information by selecting Delete. If the user selects Delete, a popup message will appear on the screen asking for deletion confirmation.

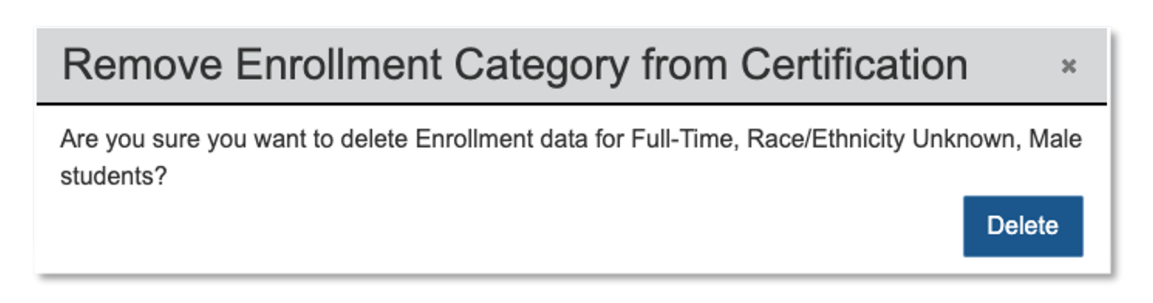

## *1.1.1.1.6 Enrollment Information by Program*

Once on the Enrollment Information by Program page, the user will be able to enter enrollment data by Program. Note - the application will automatically pull existing and new program information to this screen.

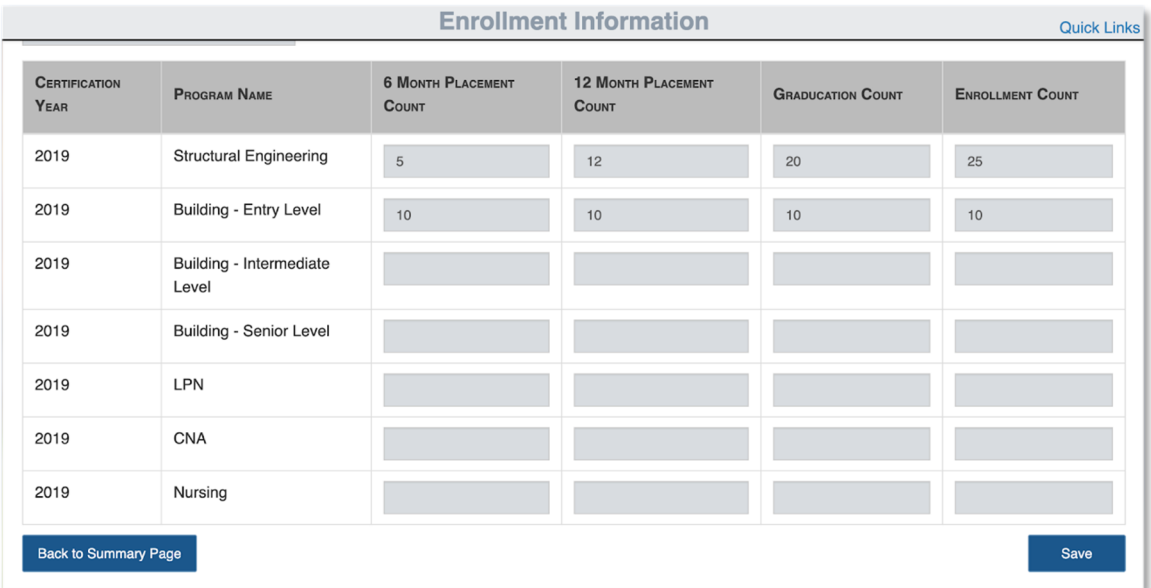

The user will fill out all enrollment information then select Save to save all changes. The changes will appear on the Recertification Summary screen.